## **HOW TO RENEW IBF MEMBERSHIP** (Credit Cards & Paypal)

Open https://ibfbreathwork.org in your browser. Click "Log in" on Home page

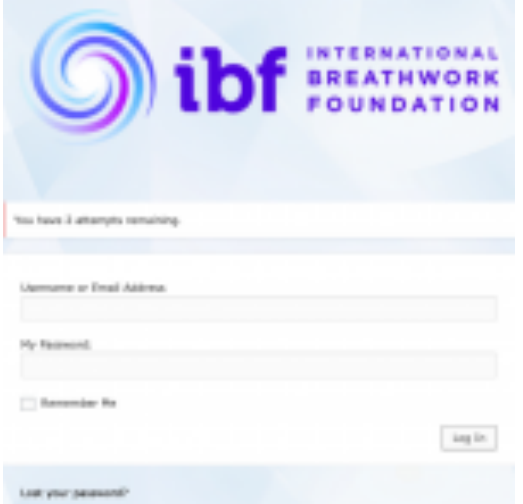

Scroll down to the bottom of the «My Profile» page

Select the grey bar "Click here to renew your IBF membership...."

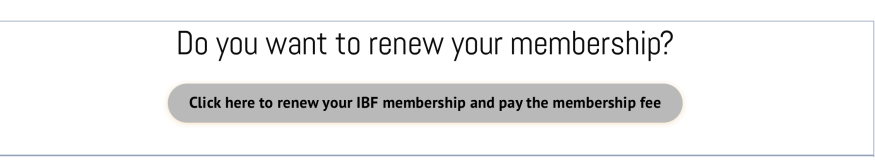

This will open a new page

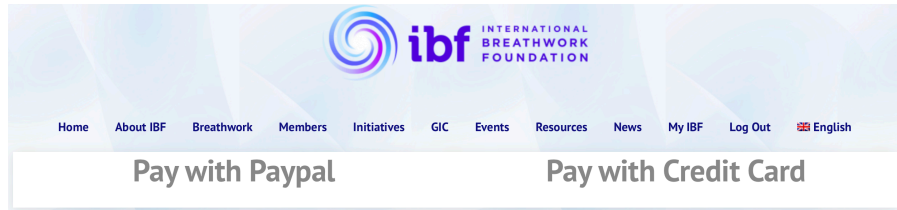

Select your preferred billing method. You can pay with Credit Card or Paypal.

Once payment is completed, you can print your invoice!

## **How to print your membership fee invoice**

After you have paid for your membership via Paypal, you can print your invoice.

For this, open https://ibfbreathwork.org and "Log in" to your «My Profile» page. Scroll down to «Payment history» Click on «Print», (see screenshot below)

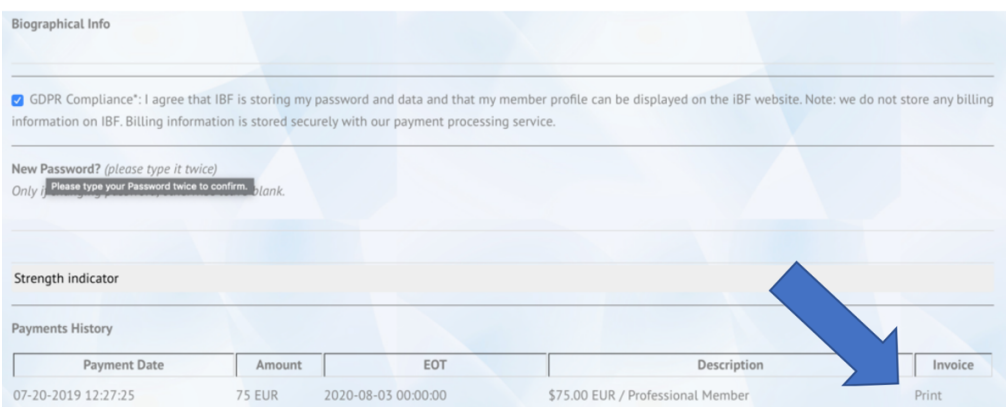

The «Invoice» page opens (see screenshot below).

NOTE: If you added a «Tax-ID» to your profile, it will be displayed in your invoice. (if needed, you can add the Tax-ID to your profile also later at any time, then print the invoice again)

## **INVOICE FOR IBF MEMBERSHIP FEE**

**Mario Domig** 

Langmoosweg 18 9404 Rorschacherberg

Type of Membership: \$75.00 EUR / Professional Member

Amount paid: 75.00 EUR

Date of Payment: 07-20-2019 12:27:25

Membership is valid through: 08-03-2020 00:00:00

Your Tax ID: CHE-313.295.711

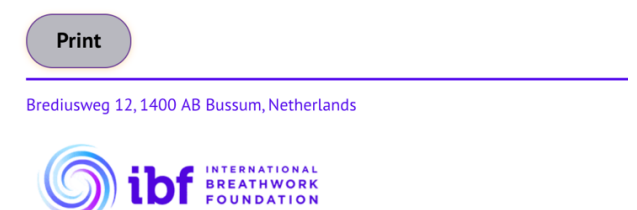

**Final step:** Click on the grey button **«Print»** to submit your invoice to your printer (in black and white).